## Submitting Assignment on LMS

After login, click on Current Courses Button.

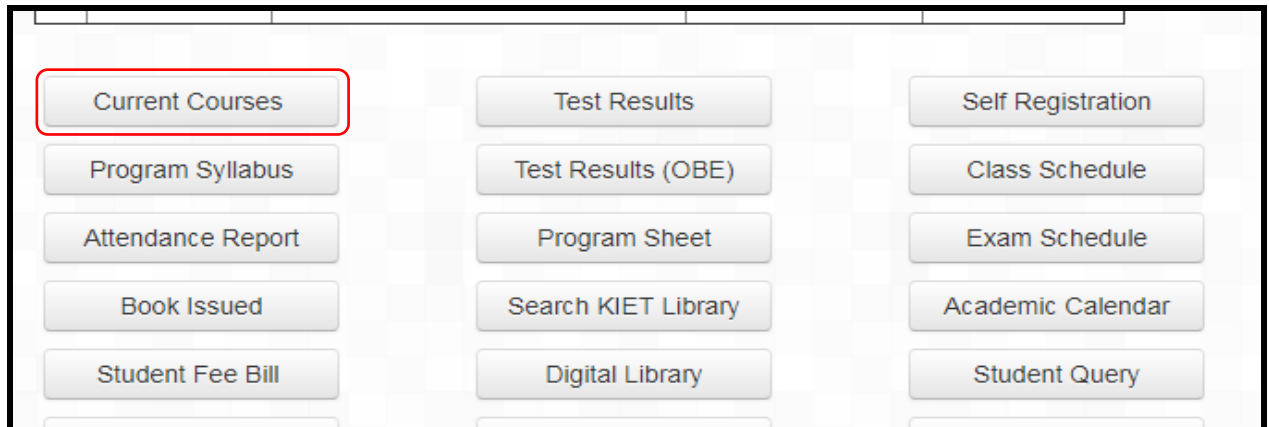

In the course overview window click on the course for which assignment submission is required.

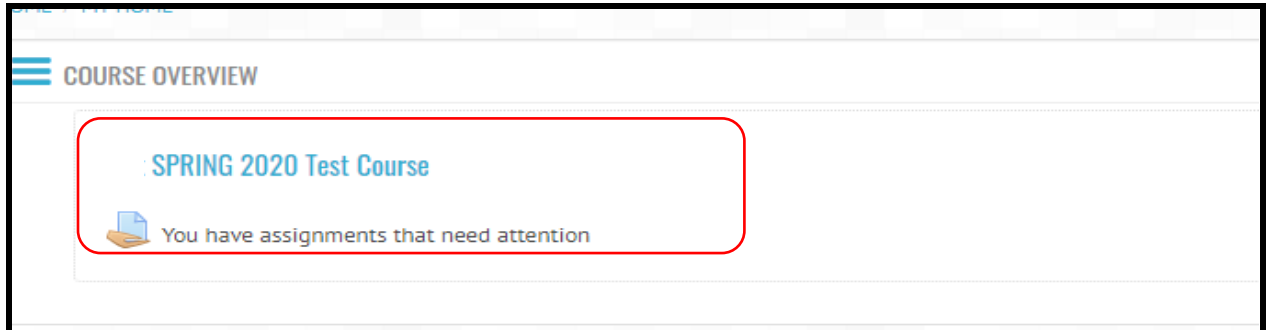

Assignment link will be shown on the course page. Click the link to submit assignment.

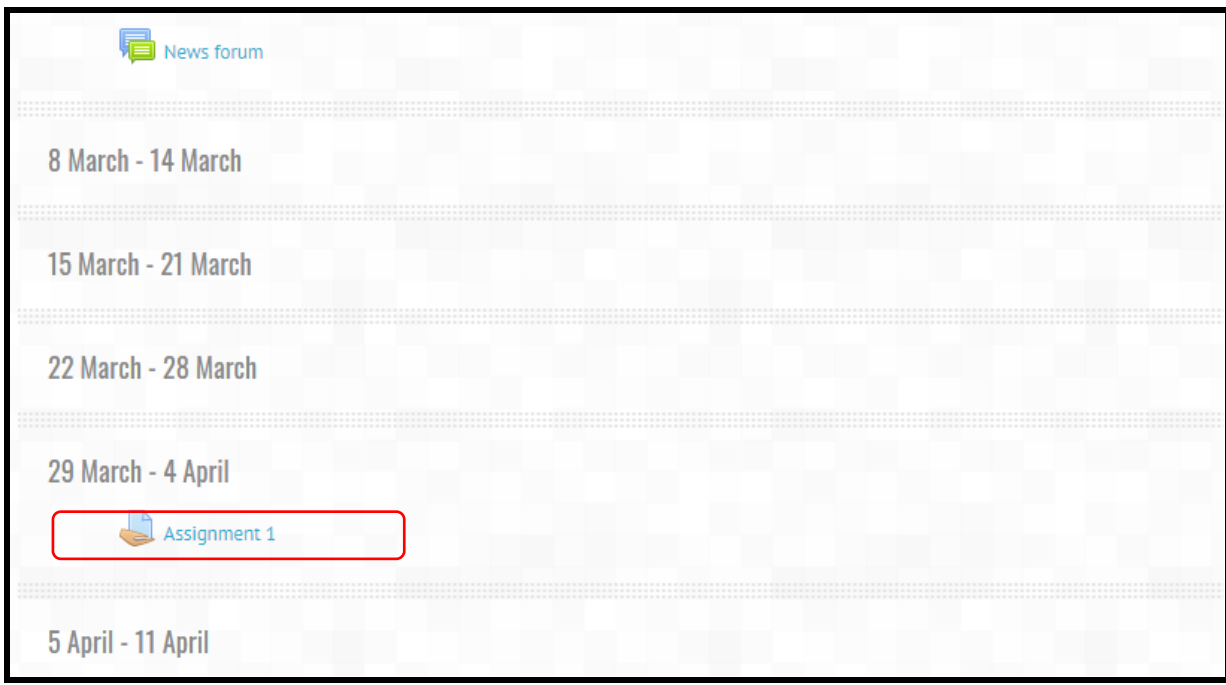

Click on Add Submission Button.

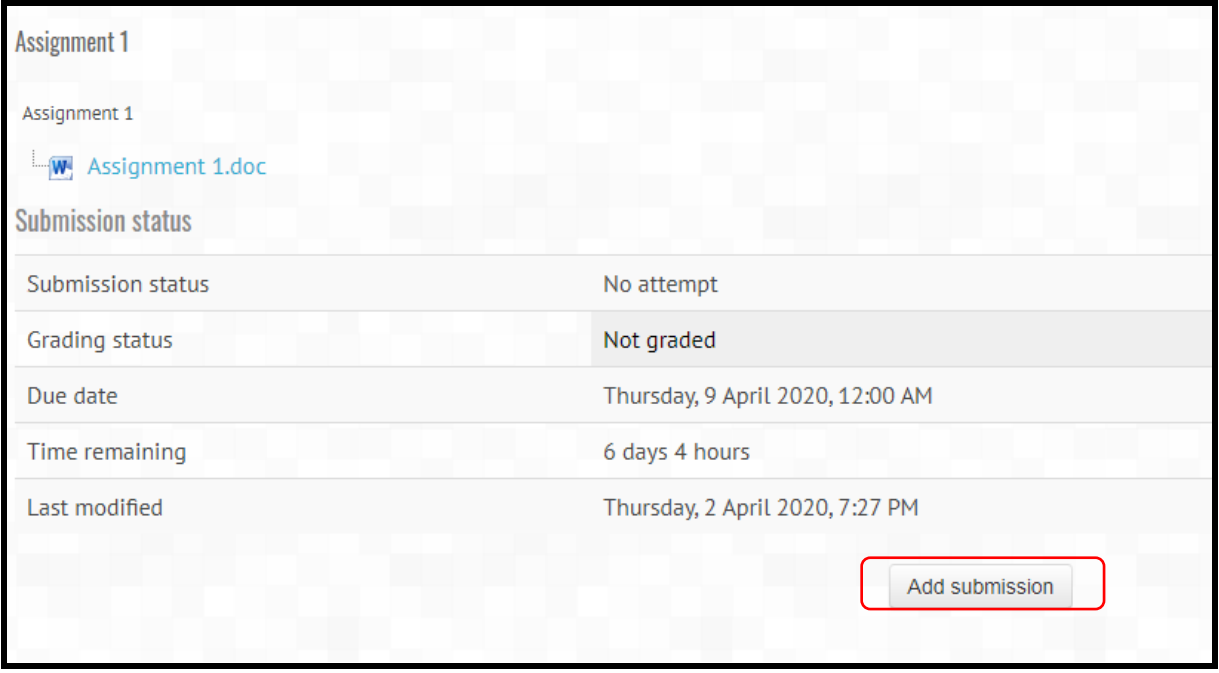

Click the button with a small plus or click anywhere on the area with Big Blue Down Arrow.

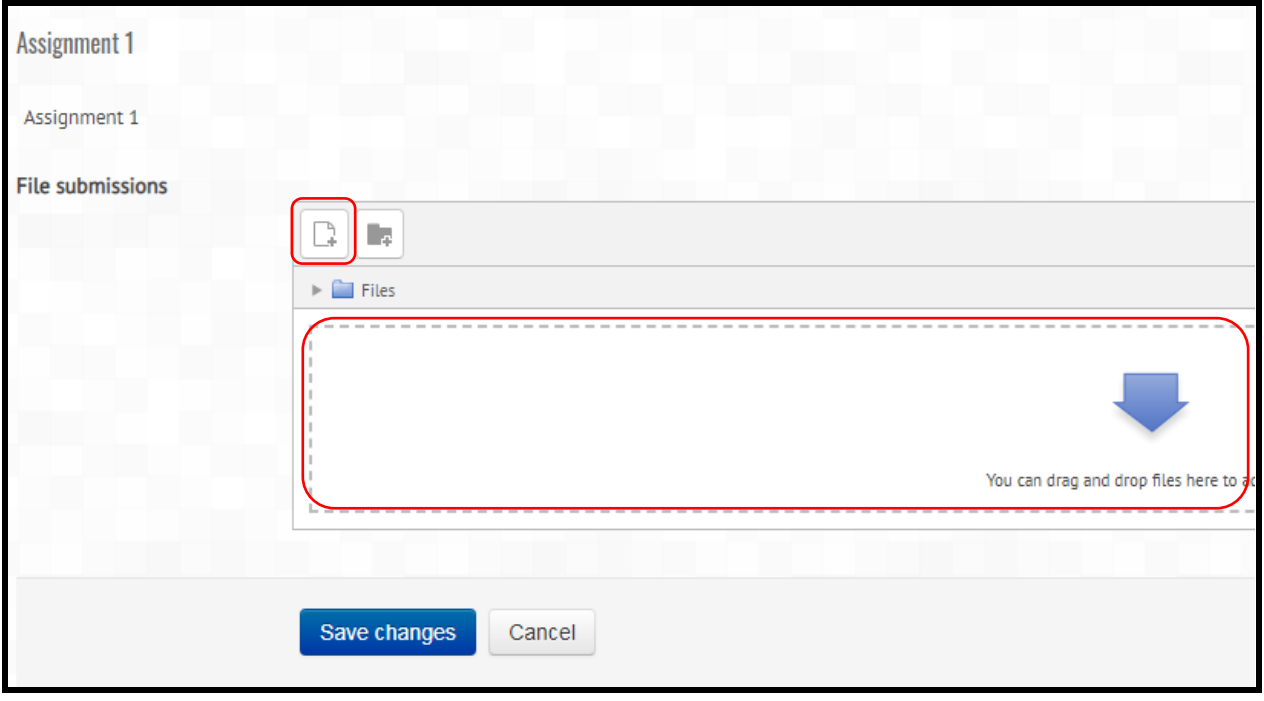

Click Choose File and select the Assignment Solution file to submit and then click Upload This File button.

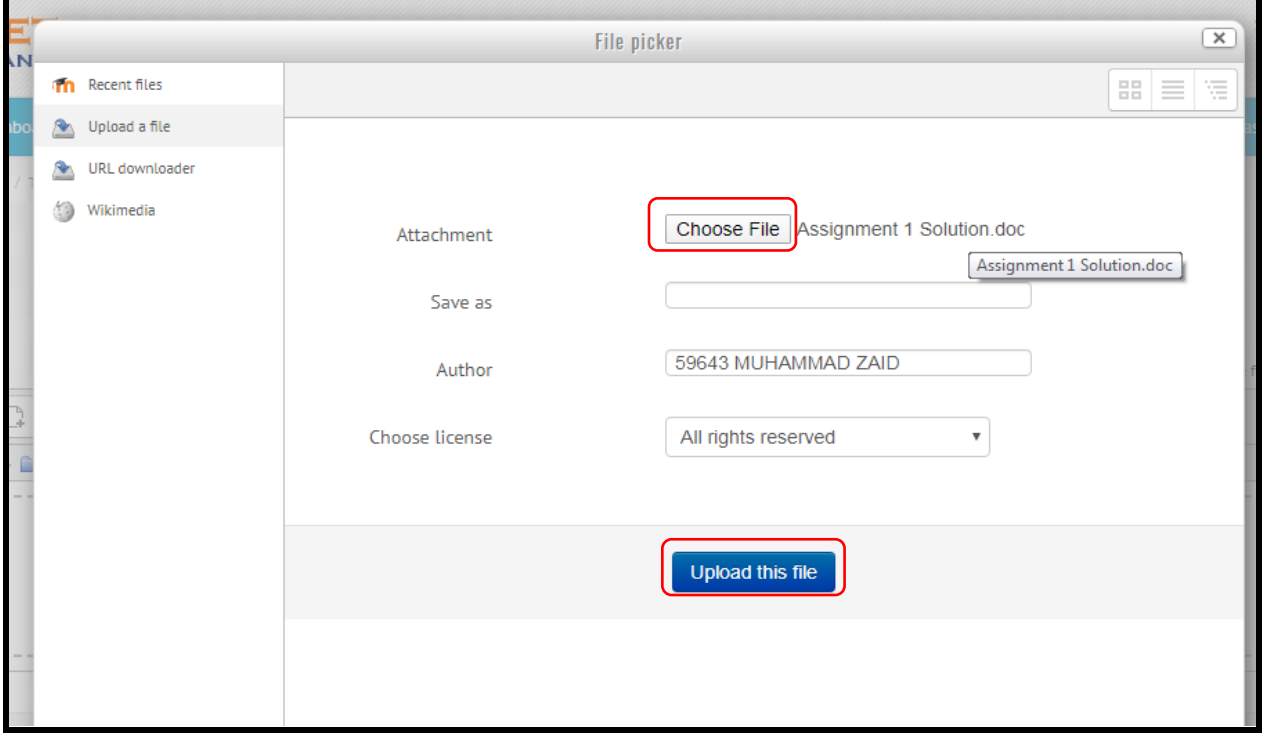

Finally click Save Changes button to complete your submission.

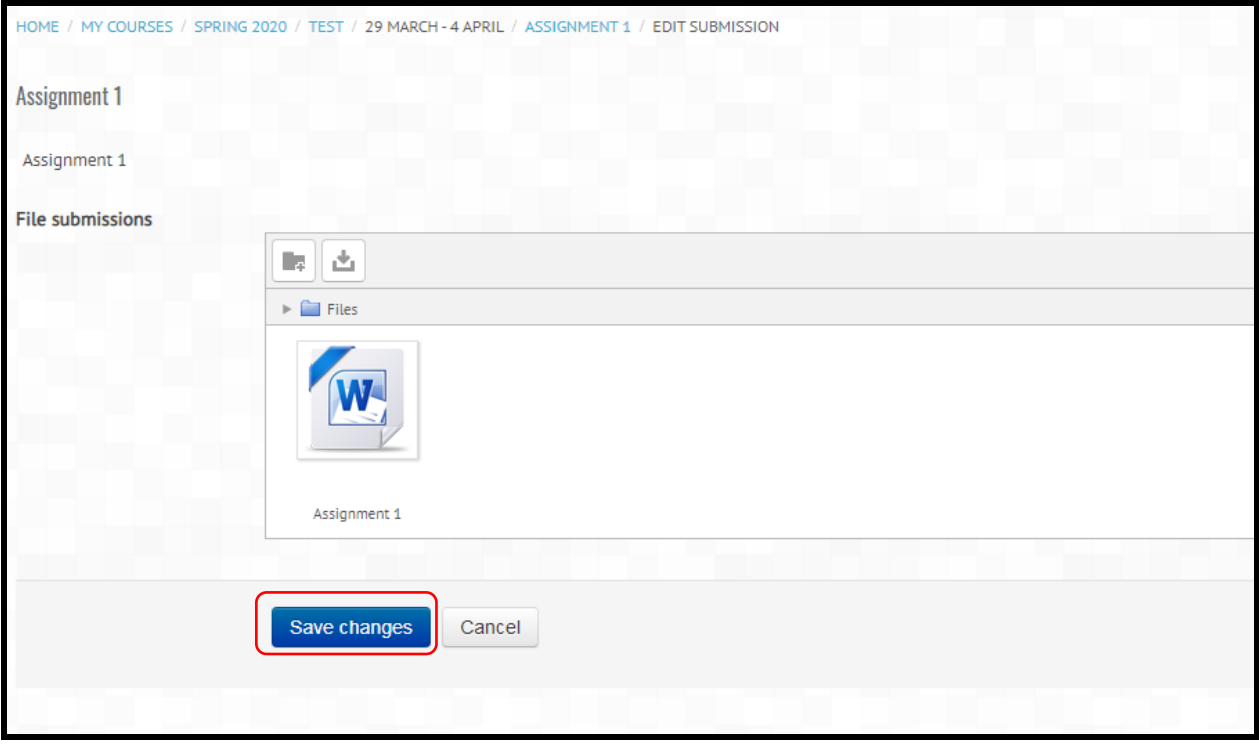